① デスクトップの画面右下の隠れているインジケータを表示させて「電子入札補助アプリ」を見つけ、 アイコンを右クリックします。※右図のようにタスクバーに直接表示されている場合もあります。

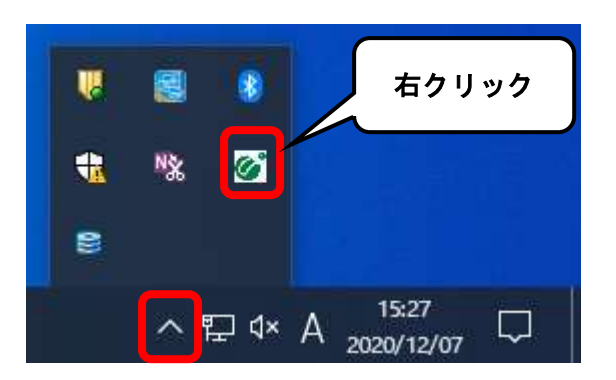

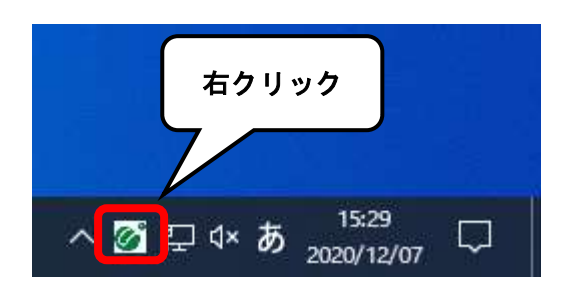

② 「キャッシュ削除」をクリックしてください。

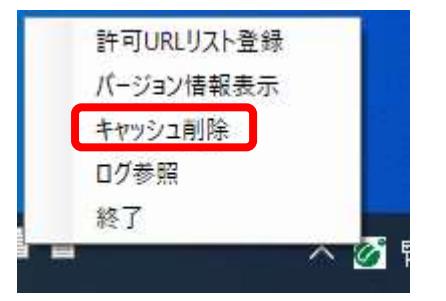

③ キャッシュ制御の画面が表示されるので、「すべて削除」をクリックしてください。

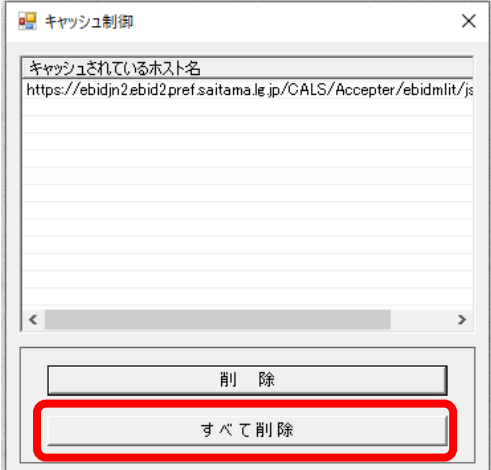

④ 削除確認が表示されるので「はい」をクリックしてください。

 $\label{eq:3.1}$ 

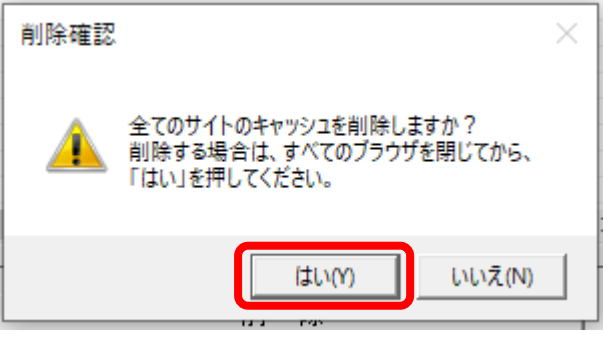

⑤ キャッシュ制御のウィンドウは右上の「×」で閉じてください。

以上で電子入札補助アプリのキャッシュの削除は完了になります。